**RED ROCK SOUND** 

# uniQ

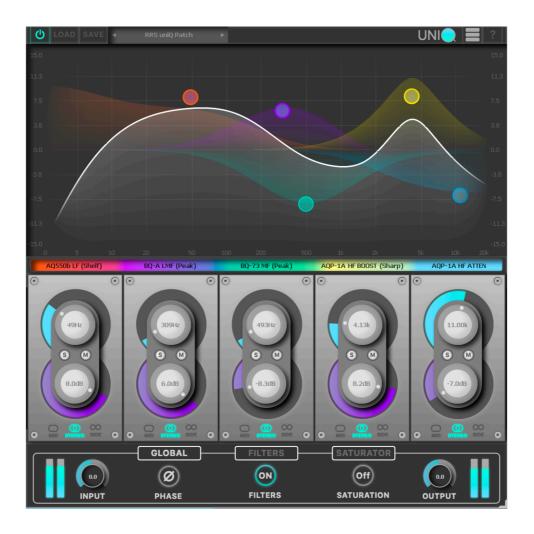

# User Guide

v.1.0.0

# CONTENTS

| 1. INTRODUCTION              | 3 |
|------------------------------|---|
| 2. CONTROLS AND INDICATION   |   |
| 2.1 Toolbar                  | 3 |
| 2.2 Filter Selection Bar     | 4 |
| 2.3 Filter Bar               | 6 |
| 2.4 EQ Display               | 7 |
| 2.5 Global Panel             | 8 |
| 2.6 Additional Filters Panel | 9 |
| 2.7 Saturator Panel          | 9 |

# **1. INTRODUCTION**

Create a legend with your own hands.

Combine the filters of the legendary EQs as you want, build analog saturation, get the original unique sound using uniQ.

# 2. CONTROLS AND INDICATION

## 2.1 TOOLBAR

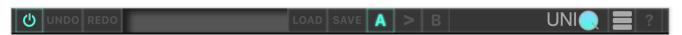

Pic 1. Toolbar uniQ

#### **Toolbar Functions:**

switch located above the Input section provides a plug-in bypass.

The button must be 'lit' for the plug-in to be in circuit.

and **REDO** functions allow undo and redo of changes made to the plug-in parameters.

| <b>RRS uniQ Patch Factory presets</b> are include | d in |
|---------------------------------------------------|------|
|---------------------------------------------------|------|

installed in the following locations:

Mac: Users\[user name]\Music\Red Rock Sound\RRS uniQ\Patches

Windows: C:\Users\[user name]\Documents\Red Rock Sound\RRS uniQ

You can save the current uniQ settings as the Default preset. - Full Reset – is the default preset

the plug-in installation,

allows loading of presets not stored in the locations described above.

SAVE allows for storage of user presets.

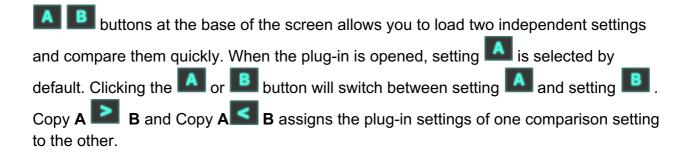

Full display of plugin panels

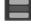

EQ display and Global panels

Filter Bar and Global panels

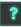

button opens info page.

## 2.2 Filter Selection Bar

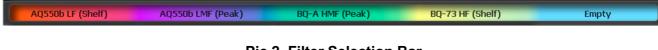

#### Pic 2. Filter Selection Bar

The initial state of uniQ is without any frequency bands created. To add a frequency band, left click on the filter selection bar or right click with the mouse anywhere on the graphical interface, then select a filter from the list.

#### Filter list included in uniQ v1.0.0

- AQ560 All Bands (Peak)
- AQ550 LF(Shelf), LF(Peak), MF(Peak), HF(Shelf), HF(Peak)
- AQ550b LF(Shelf), LF(Peak), LMF(Peak), HMF(Peak), HF(Shelf), HF(Peak)
- BQ-A LF(Shelf), LMF(Peak), HMF(Peak), HF(Shelf)
- BQ-73 LF(Shelf), MF(Peak), HF(Shelf)
- BQ-80B LF(Shelf), LMF(Peak), HMF(Peak), HF(Shelf)
- AQP-1A LF (Boost,Atten), HF (Boost,Atten)
- AQ3D All Bands (Shelf, Peak), Air (Shelf)

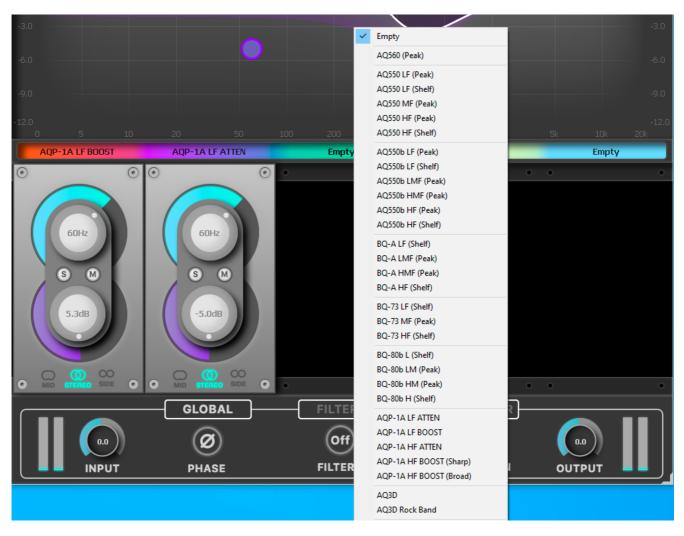

Pic 3. Filter list uniQ v1.0.0

## 2.3 FILTER BAR

The filter bar accommodates 5 filter modules. The initial state of uniQ is without any frequency bands created. To add a frequency band, left click on the filter selection bar or right click with the mouse anywhere on the graphical interface, then select a filter from the list.

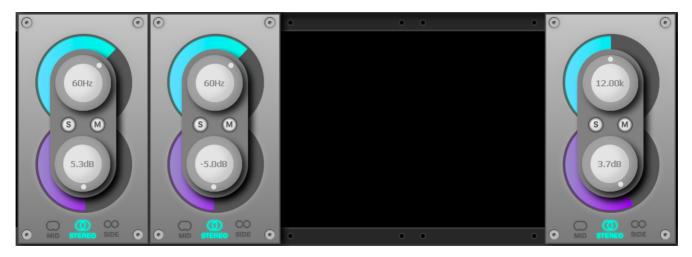

Pic 4. Filter Block

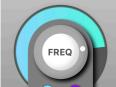

The **frequency knob** sets the frequency of the selected band (the frequency range depends on the selected filter).

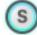

Each frequency band can be **solo**'d - this allows you to listen to only the frequencies that band is affecting and the effect of the EQ curve on those frequencies.

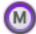

Each frequency band can be **mute**'d - this allows you to quickly disconnect the filter from the chain.

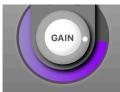

The **gain knob** sets the gain in dB of the selected bands (the gain range depends on the selected filter)

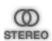

This option applies the EQ band to both mid and side (a standard stereo EQ).

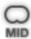

SIDE

This option applies the EQ band to the mid signal only.

This option applies the EQ band to the side signal only.

*Mid/Side, otherwise known as Sum and Difference, is a two channel format. Rather than each of the two channels carrying either the Left or Right side of a stereo signal, the Mid (or Sum) carries all signals common to both left and right channels (typically elements panned centre), and the Side (or Difference) carries all signals 'on the sides'. The Mid/Side format can be derived from a stereo left and right signal, and can be turned back into a stereo signal. This allows for some really cool spatial processing techniques when processing the Mid and Side signals differently, then recombining them back to a stereo signal - this has been a crucial mastering technique for years!* 

## 2.4 EQ DISPLAY

When you select EQ bands in the interactive EQ display, the floating band controls will automatically appear, right under the selected bands. The band controls show the current settings of the selected EQ bands and enable you to adjust them precisely.

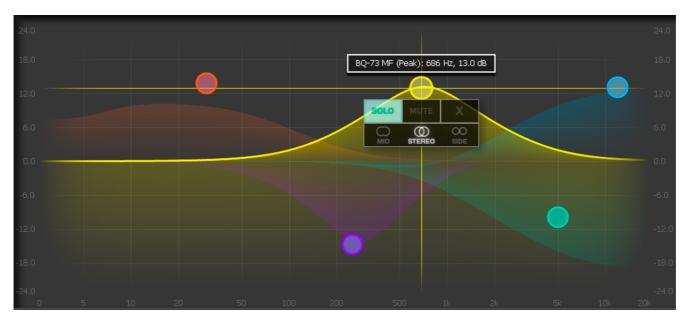

Pic 5. EQ Display

The **dB range** on the display can be adjusted, move the cursor to the dB scale, left-click and adjust the range up or down (by moving your hand or mouse wheel)

### 2.5 GLOBAL PANEL

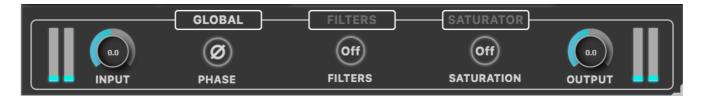

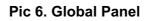

**Input** Section - Turn the GAIN knob to control the level of the incoming audio signal. The gain signal level is shown to the left of the knob.

Press button to invert the phase of the input signal.

Press **FILTERS** button to activate additional filters. The button must be 'lit' for additional filters to

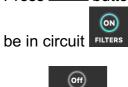

(Off)

Press **SATURATION** button to activate the saturator. The button must be 'lit' for the Saturator to be

in circuit SATURATION

**The Output** section allows you to ensure that the signal retains a good level after all the signal processing.

The signal level is shown to the Right of the knob.

## 2.6 ADDITIONAL FILTERS PANEL

|             | GLO      | BAL      | FILTERS  | SAT      | URATOR   |         |
|-------------|----------|----------|----------|----------|----------|---------|
| BQ-73 HPF 5 | None     | None     | None     | None     | LPF 2    |         |
| FILTER 1    | FILTER 2 | FILTER 3 | FILTER 4 | FILTER 5 | FILTER 6 | FILTERS |

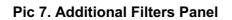

The additional filter panel has 6 sections for adding filters, as well as an on / off button

List of additional filters available in uniQ v1.0.0

AQ550 BPF

BQ-A HPF (25, 50, 100 Hz), LPF (9,12,15 kHz)

BQ-73 HPF (50, 80, 160, 300 Hz)

BQ-80b HPF 50Hz

Analog Emulation Filters HPF (10, 23, 25 Hz), LPF

### 2.7 SATURATOR PANEL

| GLOBAL FILTERS SATURATOR |         |         |         |         |            |        |
|--------------------------|---------|---------|---------|---------|------------|--------|
| Sat-v1                   | Sat-v5  | None    | None    | None    | ON         | Blocks |
| BLOCK 1                  | BLOCK 2 | BLOCK 3 | BLOCK 4 | BLOCK 5 | SATURATION | MODE   |

Pic 8. Saturator Panel

**Saturator** panel has 5 saturation types and two mixed modes (blocks and blocks + analog noise)

Mixed modes **Blocks** and **Block + Analog Noise** allow you to mix different saturation types in 5 blocks, thus getting unique saturation in output.

# Third Party Software

VST is a trademark of Steinberg Media Technologies GmbH. Audio Units is a trademark of Apple Computer, inc.

## Support

Red Rock Sound shall give its reasonable commercial efforts to service any major version of any Red Rock Sound software including email support. Red Rock Sound is entitled to terminate support for any major version of any Red Rock Sound software at any time at its sole discretion.

## Contacts

CUSTOMER SUPPORT support@redrocksound.ru GENERAL INFORMATION info@redrocksound.ru

COPYRIGHTS

© 2021 RED ROCK SOUND, All Rights Reserved.